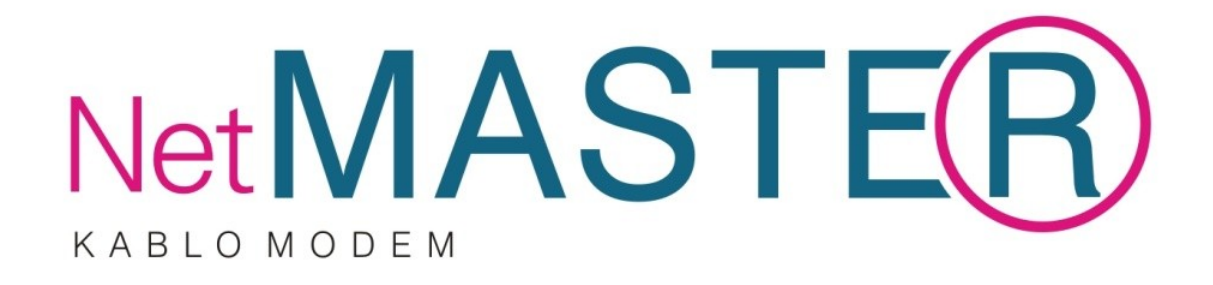

# **CBC-382D1**  Docsis 3.0 Kablo Modem

# **Kullanım Kılavuzu**

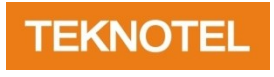

Teknotel Bilişim Ürünleri Ltd.Şti.

*Netmaster, Teknotel Bilişim Ürünleri Ltd'nin tescilli markasıdır.*

*Tüm hakları saklıdır.* Ağustos 2010

### **İÇİNDEKİLER**

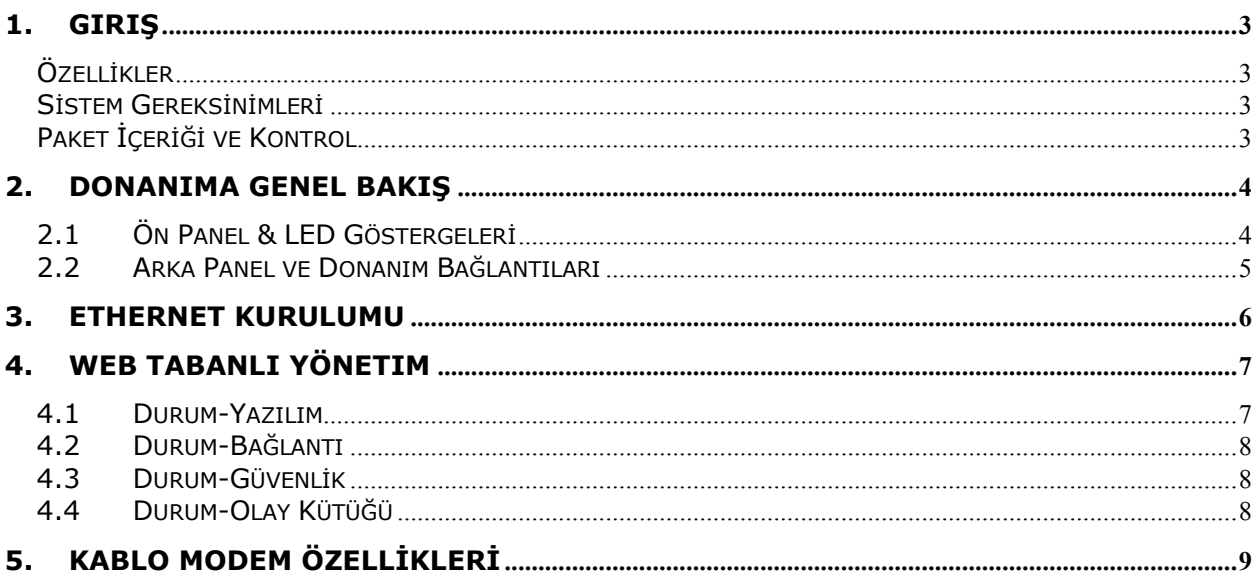

# <span id="page-2-0"></span>**1. Giriş**

CBC-382D1, DOCSIS 3.0 kanal birleştirme (channel bonding) fonksiyonlarını sunan üstün bir üründür ve bunun yanında tüm mevcut DOCSIS 3.0/2.0/1.1/1.0 head-end araçları ve Çoklu Hizmet Operatör (Multiple Service Operator/MSO) ağları ile geriye dönük olarak uyumludur.

### <span id="page-2-1"></span>**Özellikler**

- Dinamik D/S U/S Birleşimleri ve 4 U/S tarafından 8D/S'ye kadar destekleme.
- 400Mbps'ye kadar D/S Bant genişliği ve 160Mbps'ye kadar U/S.
- Esnek Bütünleştirilmiş Alıcı veya Bağımsız Harici Ayarlayıcılar MSO Kanal Dizisine fazladan yük eklemezler.
- 10/100/1000 Ethernet için Auto-Negotiation MDIX fonksiyonları ile 1xGbE bağlayıcı.
- Bütünleştirilmiş IPTV Çözümü bir uçtan uca IPTV Çözümü Yaratır, head-end'e yatırım yapmadan maliyet düşürme IP-STB özelliğinden faydalanabilmek için MSO'yu etkinleştirir.
- İyileştirilmiş QoS Özellikleri.
- Web Tarayıcı Yönetimi Otomatik Ağ Durumu Saptama.

### <span id="page-2-2"></span>**Sistem Gereksinimleri**

- IBM Uyumlu, Macintosh veya diğer iş istasyonları TCP/IP protokolünü destekler.
- Bir Ethernet portu, 10Base-T/100Base-TX ve Gigabit Ethernet bağlantısı donanımlı PC'yi destekler.
- Kablo modem hizmetlerinden faydalanmak için Kablo TV hizmeti veren bir firmada aboneliğe sahip olunmalıdır.

### <span id="page-2-3"></span>**Paket İçeriği ve Kontrol**

Ürün takımı aşağıda sıralananları içermektedir:

- 1 adet Kablo Modem
- 1 adet Güç Adaptörü
- 1 adet Hızlı Kurulum Kılavuzu
- 1 adet RJ–45 Ethernet Kablosu

*Eğer yukarıda sıralananlardan herhangi biri kayıp veya zarar görmüş ise, lütfen destek için ürün sağlayıcınızla iletişime geçiniz.*

### **1.4. GÜVENLİK ÖNLEMLERİ**

Güvenliğiniz için, cihazınızın kurulumu ve kullanımı sırasında aşağıda yer alan güvenlik tedbirlerini izleyiniz. Bu güvenlik talimatlarının yerine getirilmemesi kişisel yaralanmalara ve cihazınızın zarar görmesine yol açabilir.

- Güç çıkışının voltaj ve frekanslarının AC Adaptörü üzerinde yer alan elektrik derecelerini belirtir etiketlerle uyumlu olduğuna emin olunuz.
- Cihazın üzerine herhangi bir nesne yerleştirmeyiniz veya cihazı kapalı ve dar bir alanda konumlandırmayınız.
- Cihazın kasası üzerinde bulunan açıklıklara asla herhangi bir nesne sokmayınız. Tehlikeli voltajlar mevcut bulunabilir. İletken yabancı nesneler yangına, elektrik çarpmasına veya cihazınızın zarar görmesine neden olabilecek kısa devreler üretebilir.
- Yıldırım tehlikesi olduğunda, birime bir zarar gelmesini önlemek için modemden güç kablosunu ve Hybrid-Fiber Coax kabloyu sökünüz. AC koruma cihazının kullanımı, kablo modem ürününü, Hybrid-Fiber Coax kablolar üzerinden gerçekleşen aktarımlar nedeniyle oluşabilecek zararlardan tamamen korumayacaktır.

## <span id="page-3-0"></span>**2. Donanıma Genel Bakış**

Bu bölüm, size kablo modemi nasıl kuracağınızı göstermektedir. Ayrıca Hybrid-Fiber Coax (HFC) kablo ağının ve kişisel bilgisayarınızın Ethernet Ağ Arayüz Kartına (Network Interface Card/ NIC) veri ağının bağlanmasına ilişkin talimatlarını da içermektedir.

### <span id="page-3-1"></span>**2.1 Ön Panel & LED Göstergeleri**

Cihazın ön panelinde LED adı verilen ve modemin durum bilgilerini belirten göstergeler bulunmaktadır.

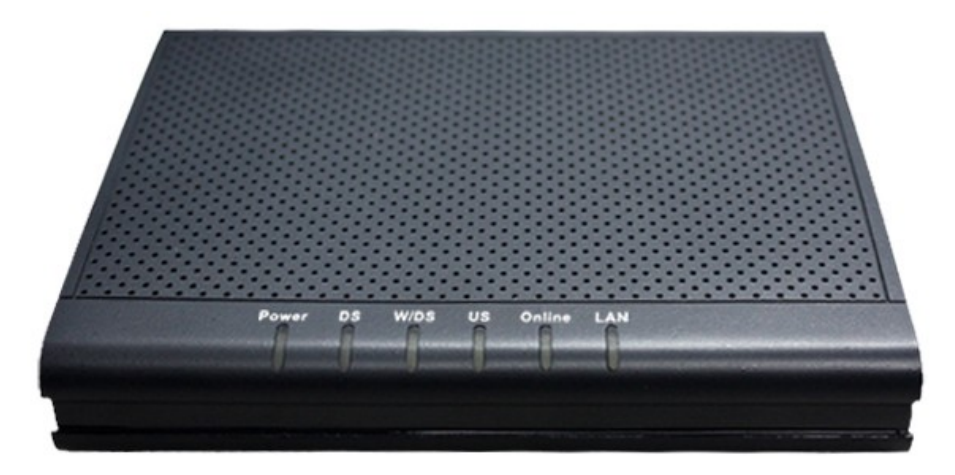

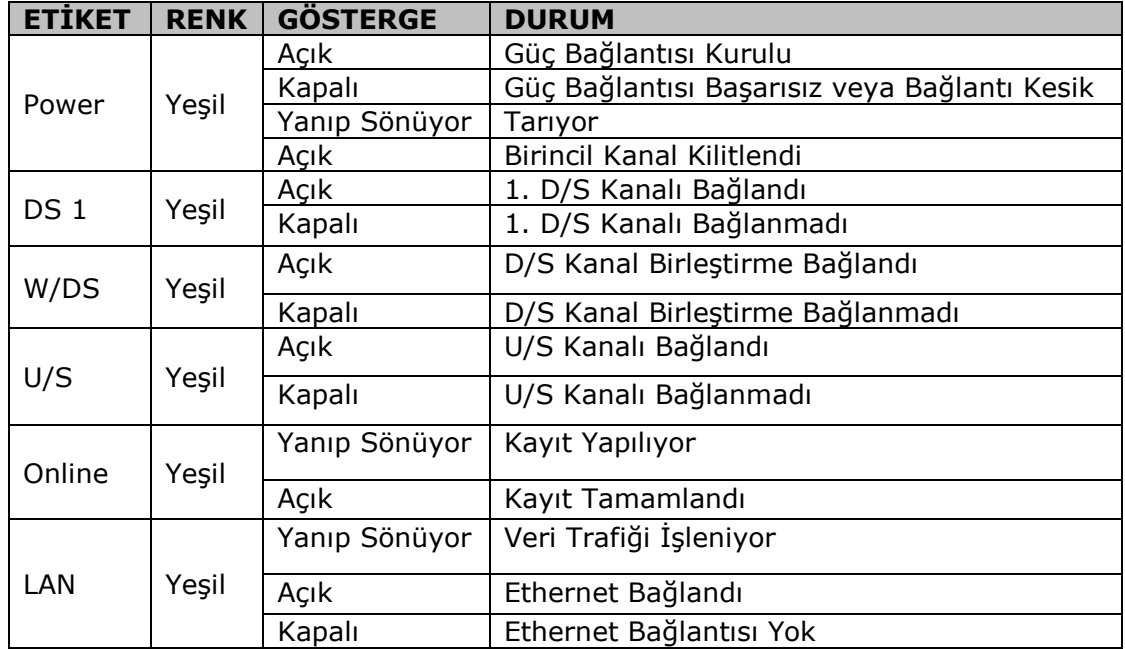

### <span id="page-4-0"></span>**2.2 Arka Panel ve Donanım Bağlantıları**

Aşağıdaki şekil kablo modeminizi bağlamanız için izleyeceğiniz uygun adımları açıklamaktadır. Lütfen belirtilen sıraya uyduğunuza emin olunuz. Belirtilen sıraya uyulmaması uygunsuz işletim veya kablo modem kullanımınızın başarısız olması sonucunu doğurabilir.

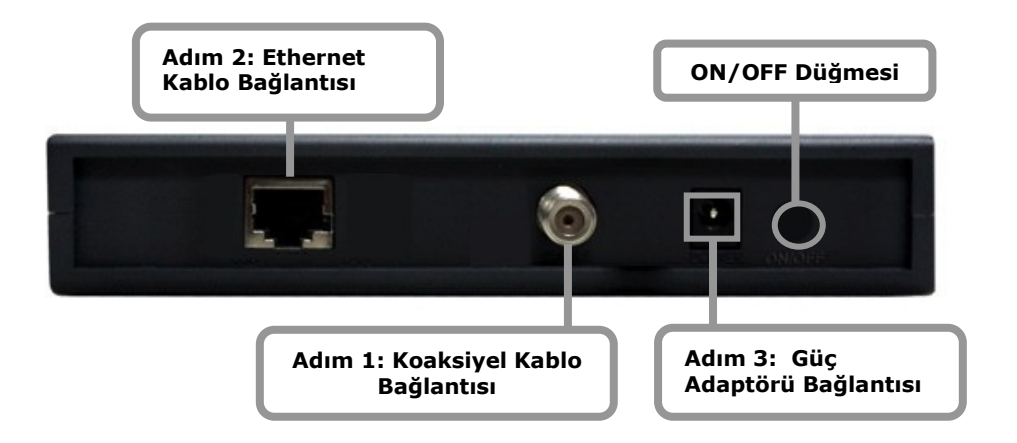

**Adım 1:** Kablo şebekesinden gelen koaksiyel kablonuzun ucundaki F konektör vasıtasıyla modeminize bağlayınız. Merkezi bağlantınızdan gelen 75 ohm koaksiyel kablonuzu, ucundaki F konektör vasıtasıyla modeminize bağlarken saat yönünde dikkatlice sıkınız. İşlemi yaparken dikkatli olunuz; aksi halde modeminizin RF girişini sıkıştırabilir ve modeminizi hasara uğratabilirsiniz.

**Adım 2:** Modeminizi RJ-45 Ethernet Kablosu ile bilgisayarınıza bağlayınız.

**Adım 3**: AC güç adaptörü modemin arkasındaki adaptör giriş bağlantısına takınız. Modeminizin kutu içeriğinden çıkan uygun voltajlı adaptörü kullanınız; aksi halde farklı güç üreten adaptör kullandığınızda modeminizi ciddi hasara uğratıp garanti dışı kalmasına neden olabilirsiniz.

**Enerji tasarrufu için, modeminizi kullanmadığınız sürece güç adaptörünün fişini prizden çekiniz.**

## <span id="page-5-0"></span>**3. Ethernet Kurulumu**

Kullandığınız LAN portu, auto-negotiation özelliğine sahip 10/100Mbps (Anahtar) Ethernet Arayüzü'dür. Ethernet portunu, internete bağlanmak için RJ–45 üzerinden NIC/Hub/Switch gibi bir Ethernet ağ cihazı ile kullanabilirsiniz.

Kablo modeme bağlanmadan ve modemi kurmadan önce lütfen IP adresini, aşağıda gösterildiği gibi ''Otomatik Olarak Bir IP Adresi Al'' olarak ayarlayınız ve TCP/IP protokollerinin sisteminizde kurulu ve bilgisayarınızda doğru biçimde yapılandırılmış olduğuna emin olunuz.

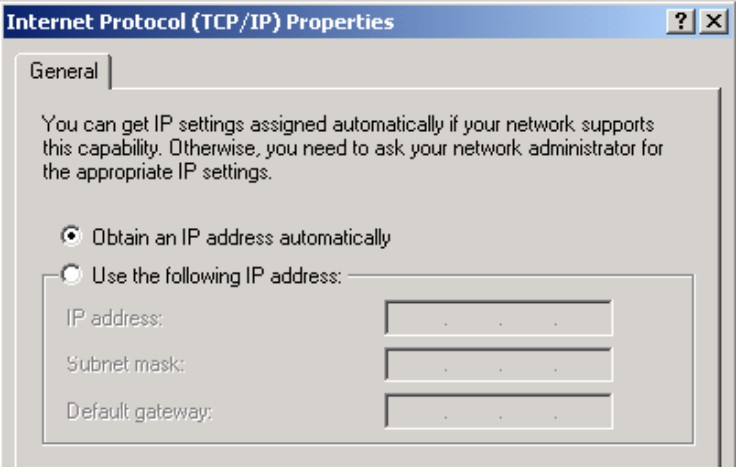

Aşağıda TCP/IP protokolünün Windows 98 İşletim Sistemlerinde yapılandırılmasına ilişkin bir örnek yer almaktadır:

- **1. BaşlatAyarlarDenetim Masası (StartSettingsControl Panel)** menülerine tıklayınız. **Ağ(Network)** simgesine çift tıklayınız ve daha sonra **Özellikler'e (Properties)** tıklayınız.
- **2.** Kurulu ağ bileşenlerine ilişkin bir liste görüntülenecektir. TCP/IP adlı başlığı bulunuz. Bu başlığı bir ok işareti ve bilgisayarda yüklü NIC donanım cihazının bir açıklaması takip edebilir. ''Aşağıdaki ağ bileşenleri yüklü'' kutusunda "TCP/IP" başlığını listelenmiş olarak görmüyorsanız, **Ekle (Add)** butonuna tıklayınız, **Protokol (Protocol)** seçeneğini seçiniz ve **Ekle (Add)** butonuna tıklayınız. Üretici olarak ''Microsoft'' seçiniz ve listede aşağı doğru kayarak "TCP/IP" başlığını bulunuz. "TCP/IP" başlığını listelenmiş olarak görebiliyorsanız 4.adıma geçiniz.
- **3. Tamam'a (OK)** tıklayınız. Windows 98 kurulum/yazılım yükseltme CD'sini takmak için yönlendirileceksiniz.
- **4.** Ethernet adaptörünüzün adı ile devam eden "TCP/IP -> " yazılı satırı bulana kadar kutuda aşağı doğru kayın. **Özellikler'e (Properties)** tıklayın ve ''Otomatik Olarak Bir IP Adresi Al''seçeneğini seçin böylece bilgisayarınız DHCP(Dynamic Host Configuration Protocol) kullanmak için yapılandırılmış olacaktır.
- **5. Tamam'a (OK)** tıklayınız.

Tebrikler! Kablo modeminizi başarıyla kurmuş bulunmaktasınız.

# <span id="page-6-0"></span>**4. Web Tabanlı Yönetim**

Varsayılan ayarlara veya sorun giderme için hızlı denetleme tanılamalarına kolay erişim için bir web tabanlı grafiksel kullanıcı arayüzü erişiminiz için kuruludur. Bu Web arayüzünün yalnızca kablo modem yapılandırma durumunu gösterdiğini ve yerel web arayüzü aracılığıyla yapılandırmada herhangi bir değişiklik yapılamayacağını unutmayınız. Tüm kablo modem varsayılan ayarları ve parametre değişiklikleri yalnızca servis sağlayıcınız tarafından gerçekleştirilebilir.

Netmaster CBC-382D1'de oturum açmak için aşağıdaki adımlarını uygulayınız.

- 1. Web tarayıcınızı açınız. Bir hata mesajı olabilirsiniz. Bu normaldir. Sonraki adıma geçiniz.
- 2. CBC-382D1'nin varsayılan IP adresini giriniz (örneğin **192.168.100.1**) ve **"Enter"** tuşuna basınız.

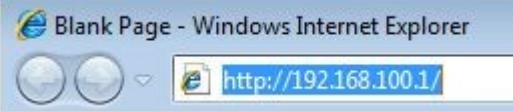

3. Oturum Açma sayfası açılacaktır. "Kullanıcı Adı" alanını **admin** ve "Parola" alanına **password** yazınız.

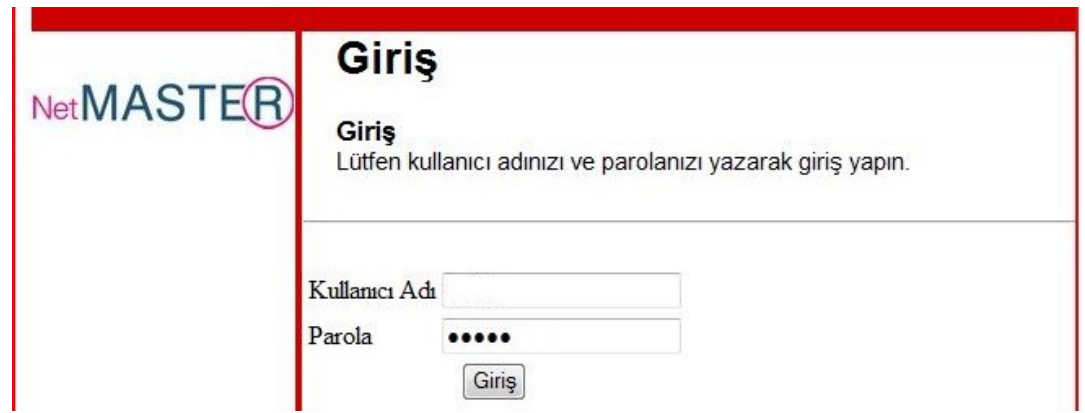

Web yönetiminde beş kategori bulunmaktadır. Bunlar; Yükleme (Boot) Durumu, Kablo Modem Durumu, Adresler, Kayıtlar ve Yardım. İlerleyen kısımlar detayları açıklamaktadır.

### <span id="page-6-1"></span>**4.1 Durum-Yazılım**

Bu sayfa, aşağıdaki tabloda göründüğü gibi kablo modemin F/W sürümünü gösterir. Tüm bu bilgiler, sayfaya erişildiğinde salt okunur niteliktedir.

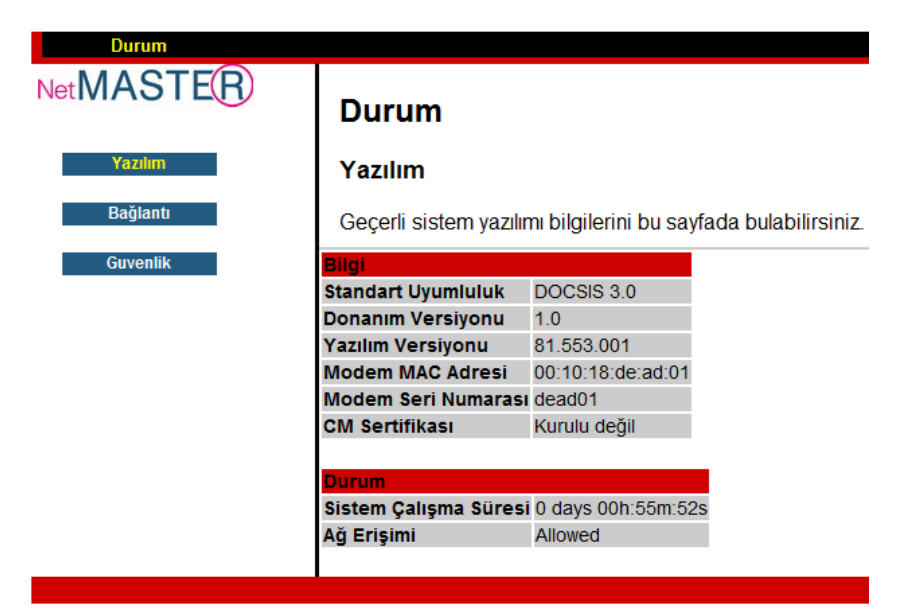

#### <span id="page-7-0"></span>**4.2 Durum-Bağlantı**

Bu sayfa, DS & US'yi de içeren kablo modem bağlantı durumunu gösterir. Bu bilgiler, sayfaya erişildiğinde salt okunur niteliktedir.

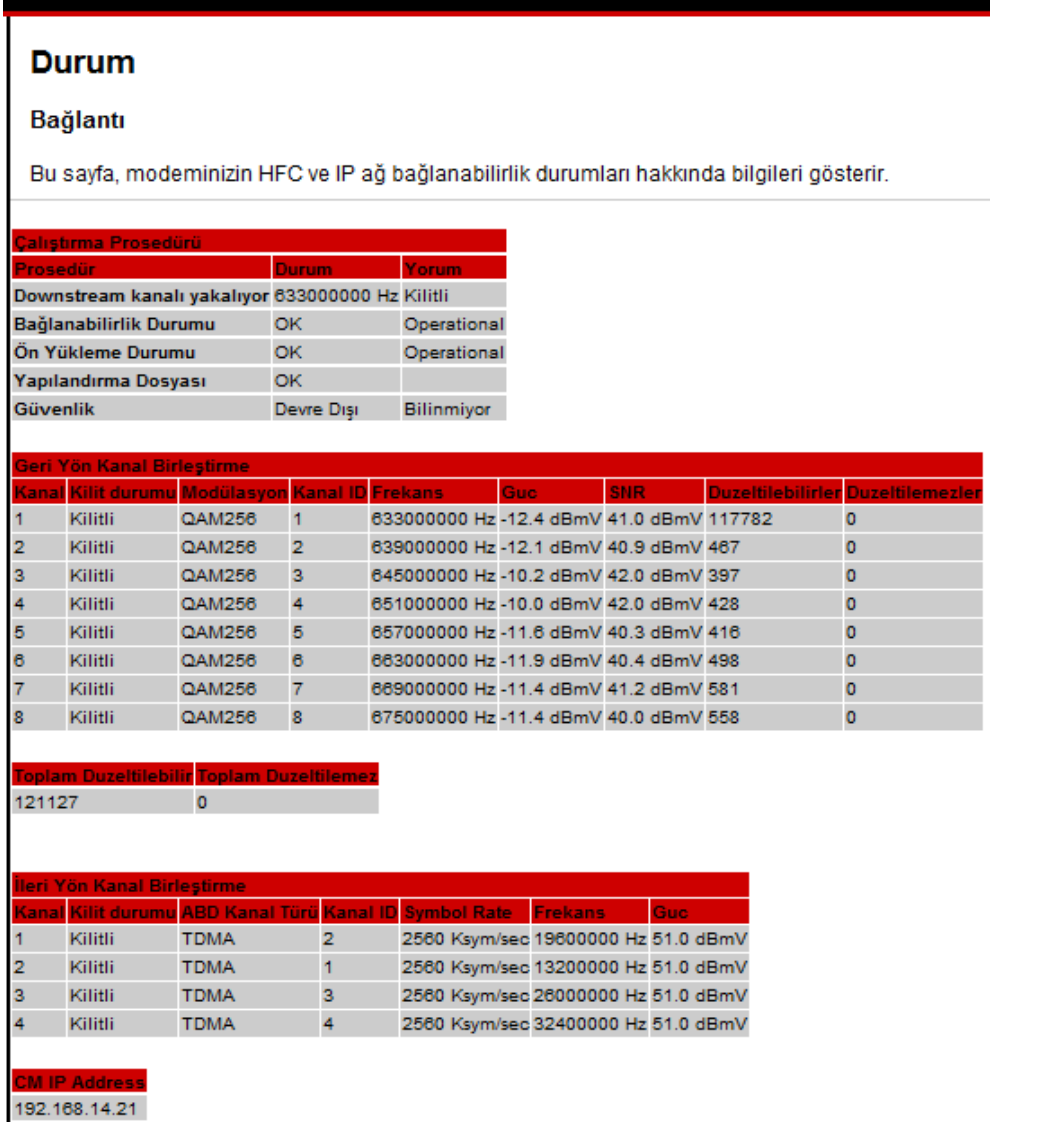

#### <span id="page-7-1"></span>**4.3 Durum-Güvenlik**

<span id="page-7-2"></span>Bu sayfa, Kullanıcı ID'si, Şifre, Güvenlik Duvarı&Fabrika Ayarları'nı içeren kablo modem güvenlik ayarlarını gösterir. Bu sayfaya erişildiğinde Kullanıcı ID'si ve Şifre alanları boştur.

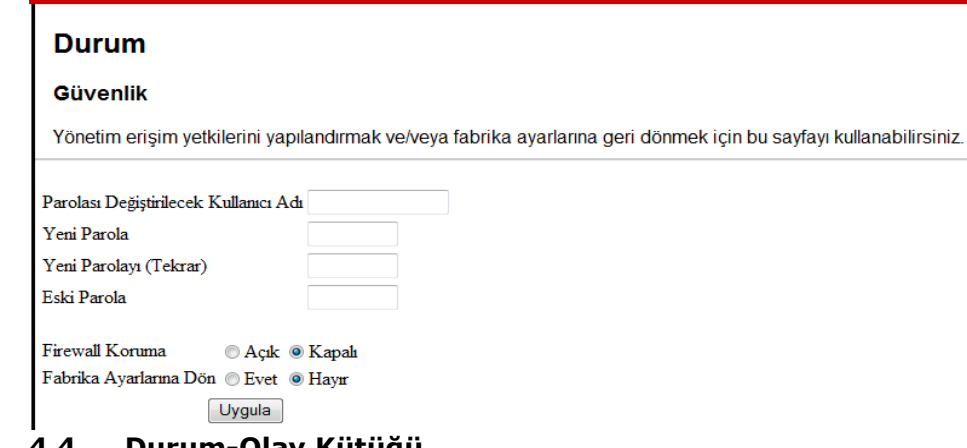

#### **4.4 Durum-Olay Kütüğü**

Bu sayfa, modeminizin bağlantı olaylarını tarih ve saat bazında raporlar.

# <span id="page-8-0"></span>**5. Kablo Modem Özellikleri**

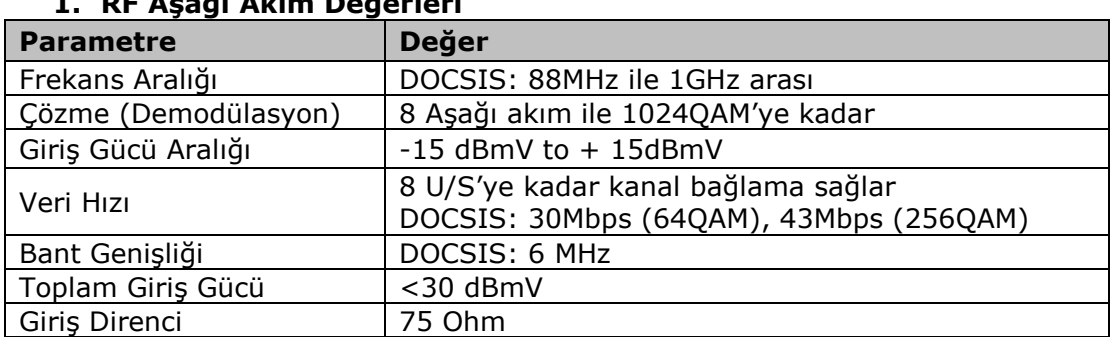

### **1. RF Aşağı Akım Değerleri**

### **2. RF Yukarı Akım Değerleri**

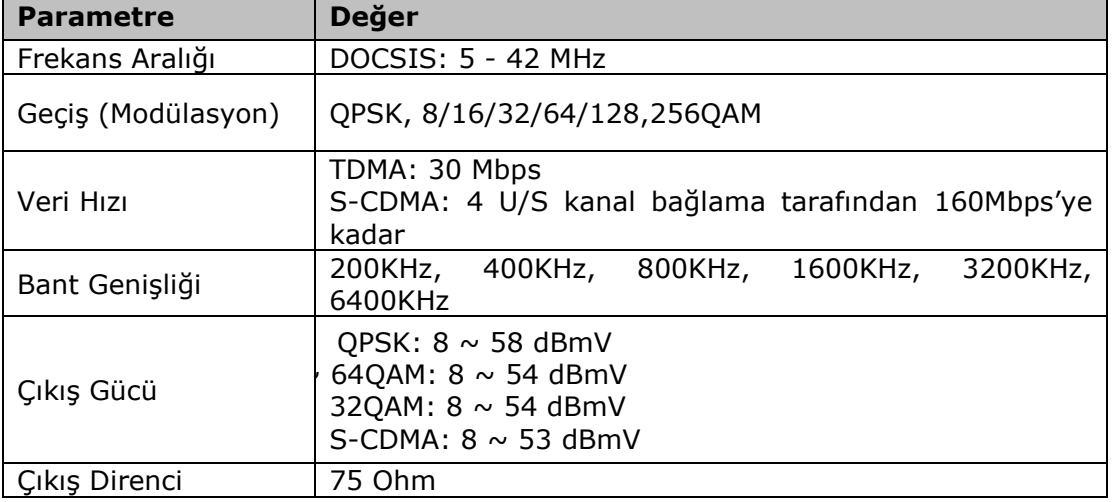

### **3. Elektrik Değerleri**

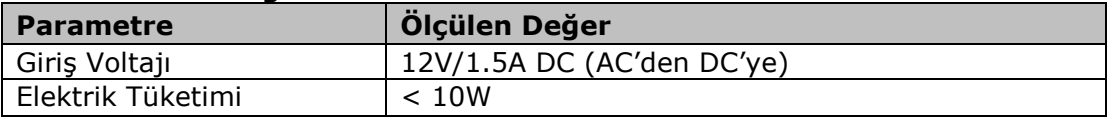

### **4. Fiziksel Değerler**

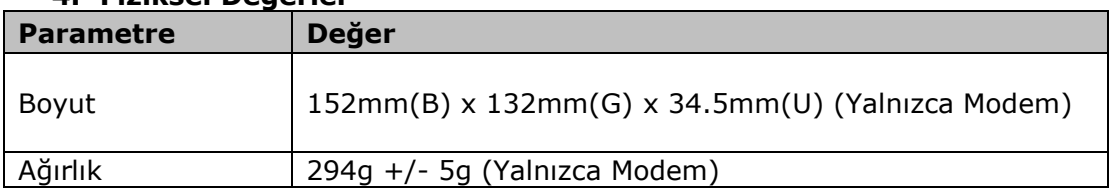

### **5. Çevresel Değerler**

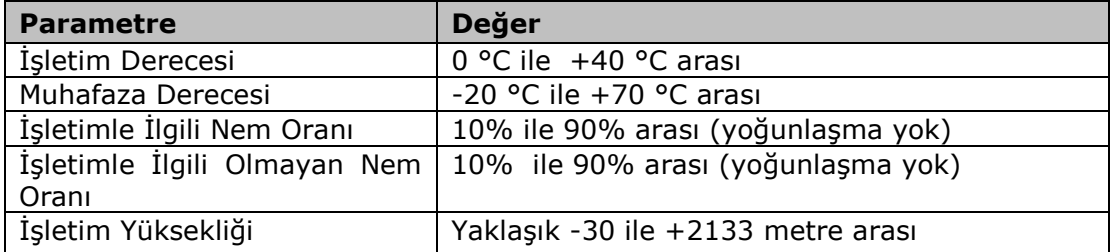